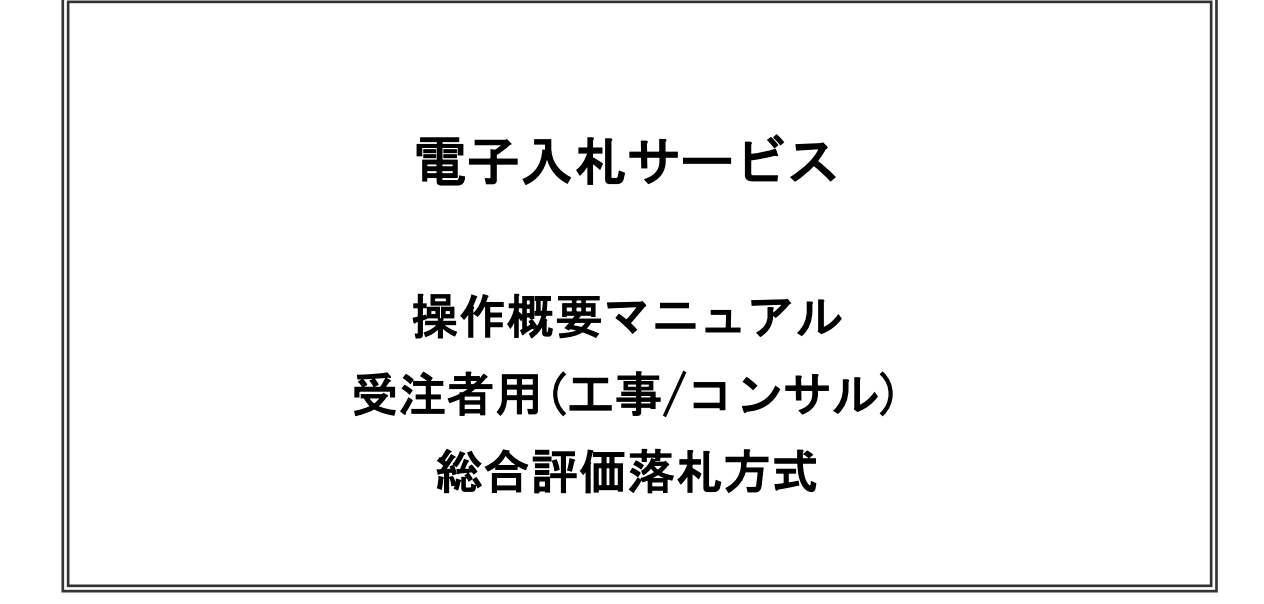

# 令和4年3月 (株)日立システムズ

目次 

## 1.電子入札システム操作手順(総合評価落札方式)概要

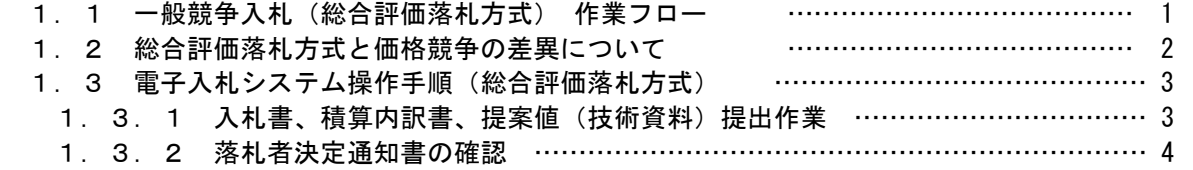

※本マニュアルの画面と実際に稼動するシステムとは発注機関ロゴ及びレイアウト、入札方式名称等が一部 異なる場合があります。

# 1. 電子入札システム操作手順(総合評価方式) 概要

電子入札システムの操作手順の一例として、総合評価方式の操作手順概要を紹介します。

#### 1.1 一般競争入札(総合評価落札方式) 作業フロー

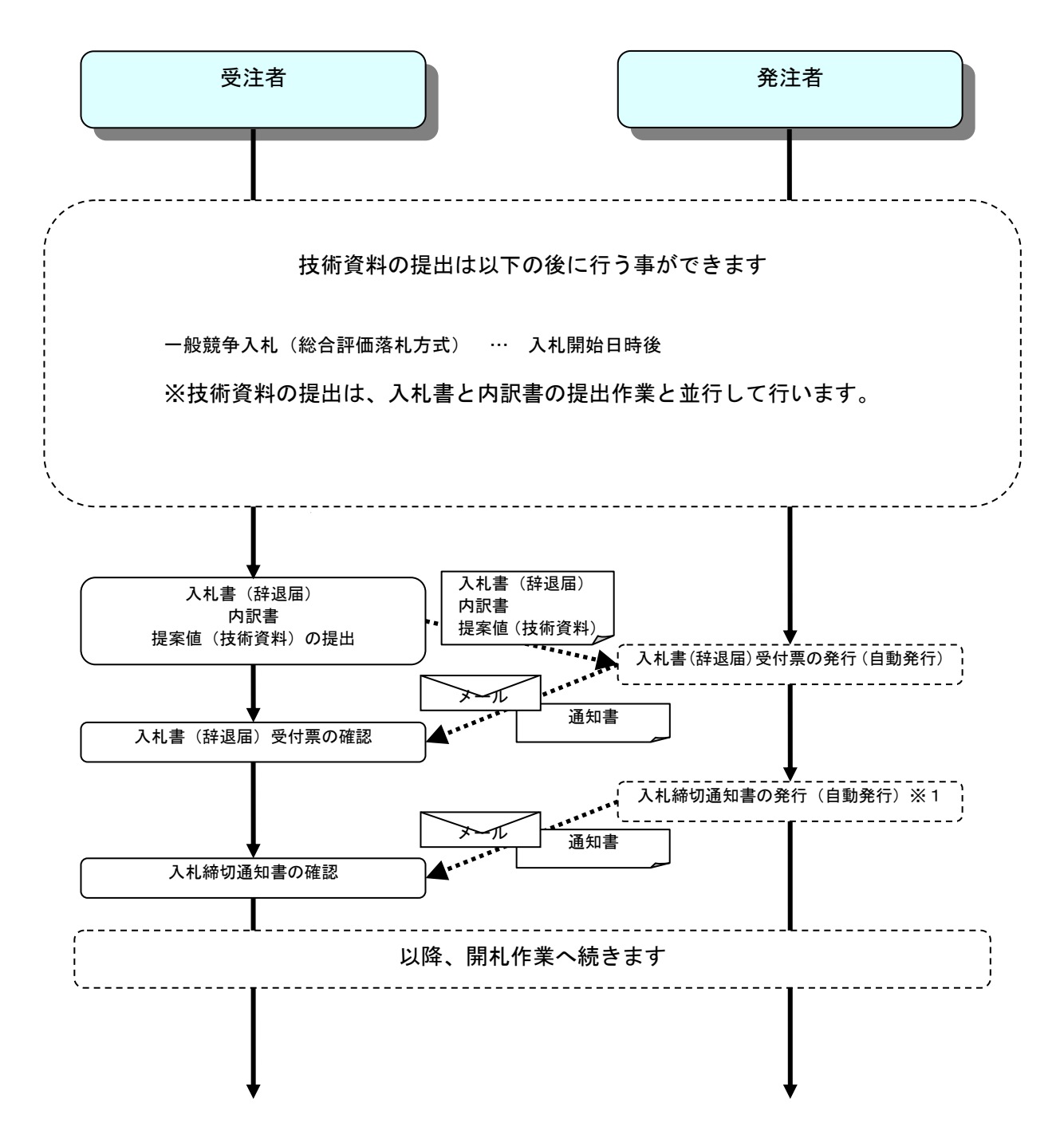

#### (補足説明)

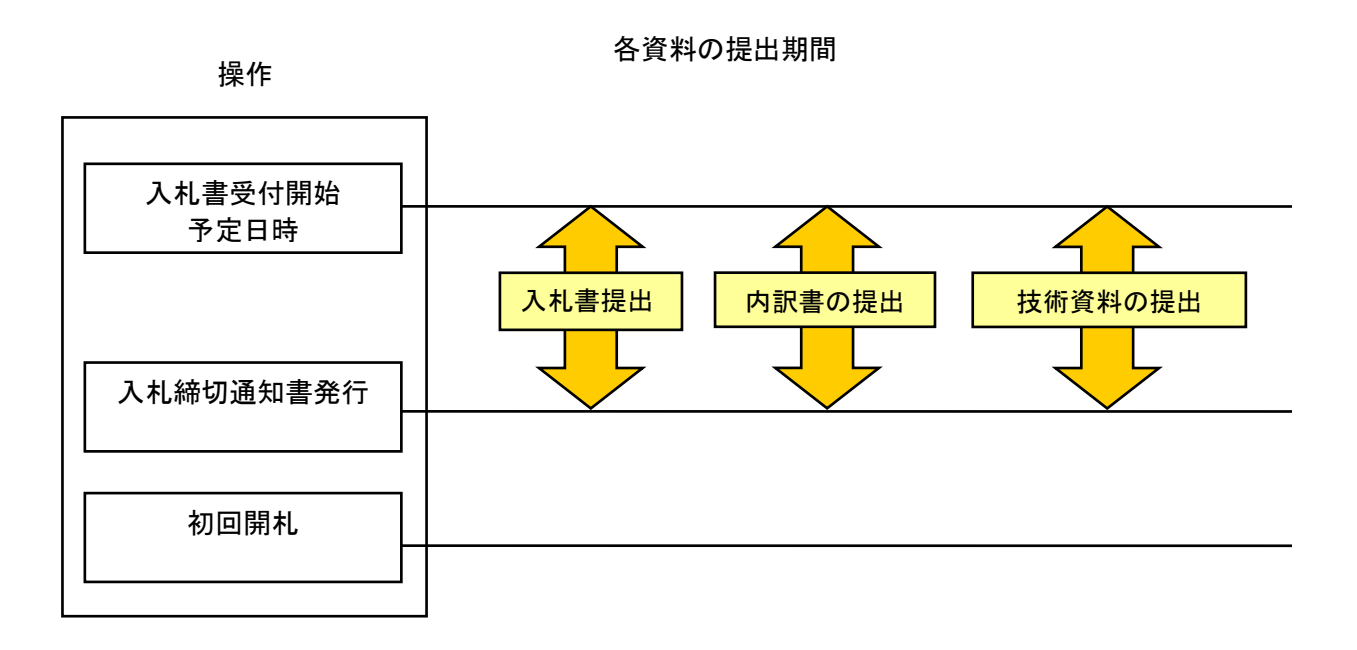

#### 1.2 総合評価方式と価格競争の差異について

業務フロー、画面遷移は変わりませんが、以下の画面に価格競争とは異なる表示があります。

- ① 入札書入力 「提案値」の添付が必要なメッセージが表示されます。
- ② 落札者決定通知書 評価項目と評価値が表示されます。

### 1.3 電子入札システム操作手順(総合評価落札方式)

#### 1.3.1 入札書提出作業

入札書提出が可能な日時に達すると、入札書提出が可能になります。 入札書提出以前の操作に関しては、操作マニュアルの各入札方式の操作手順を参照して下さい。

#### <u>操作説明</u>

総合評価方式においては、発注者が指定する添付資料(ファイル)が必要になります。 画面では「提案値」とされていますが、入札公告で指示される内容、形式のファイルを、入札書提出時に 提案値(技術資料)として添付して提出してください。

入札書提出作業では、内訳書及び提案値(技術資料)は参照ボタンをクリックして、ファイルを選択し、 添付資料追加ボタンで追加してください。

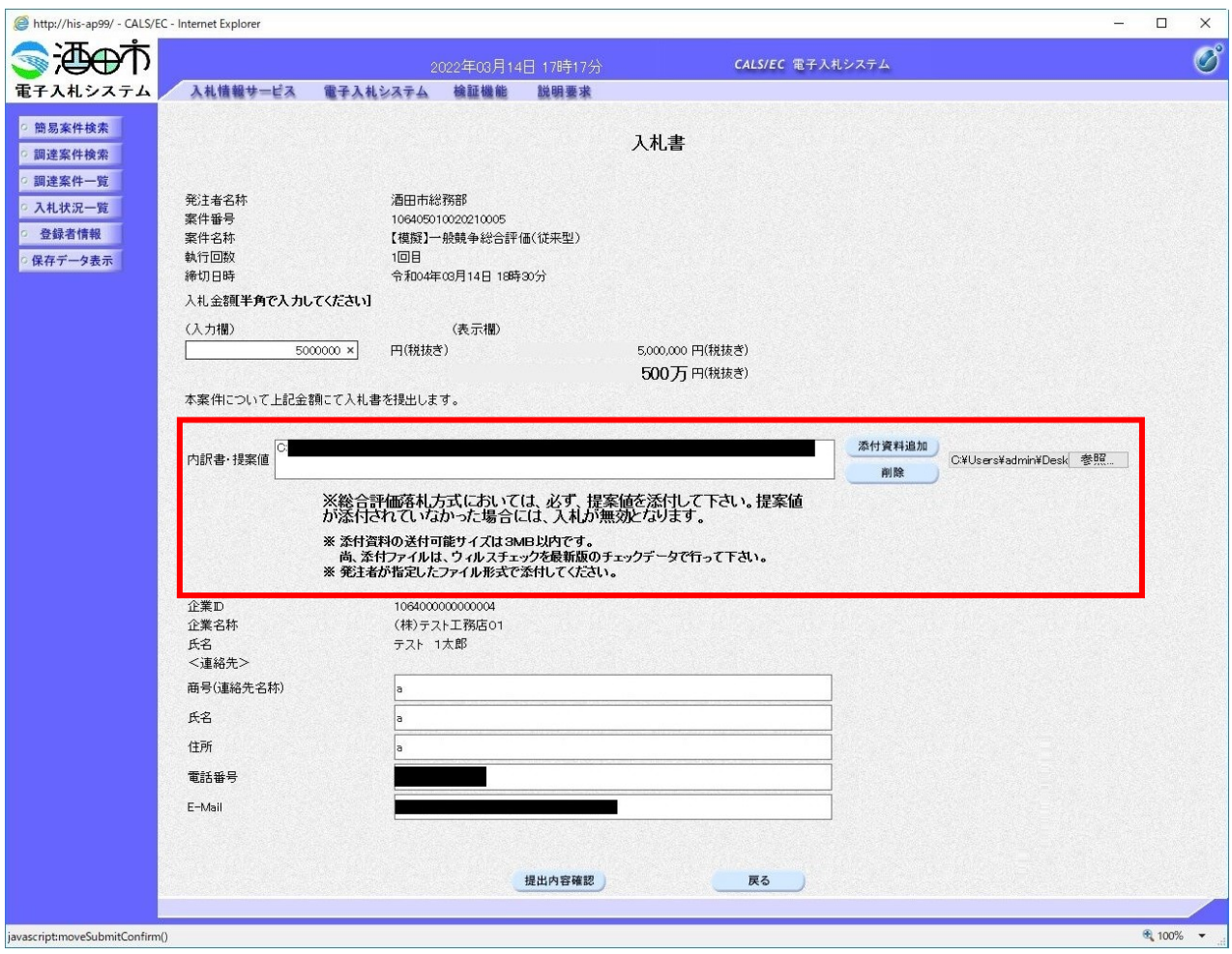

## 1.3.2 落札者決定通知書の確認

総合評価落札方式の場合、落札金額のほかに「総合評価項目名称」と「評価値」が記載されています。

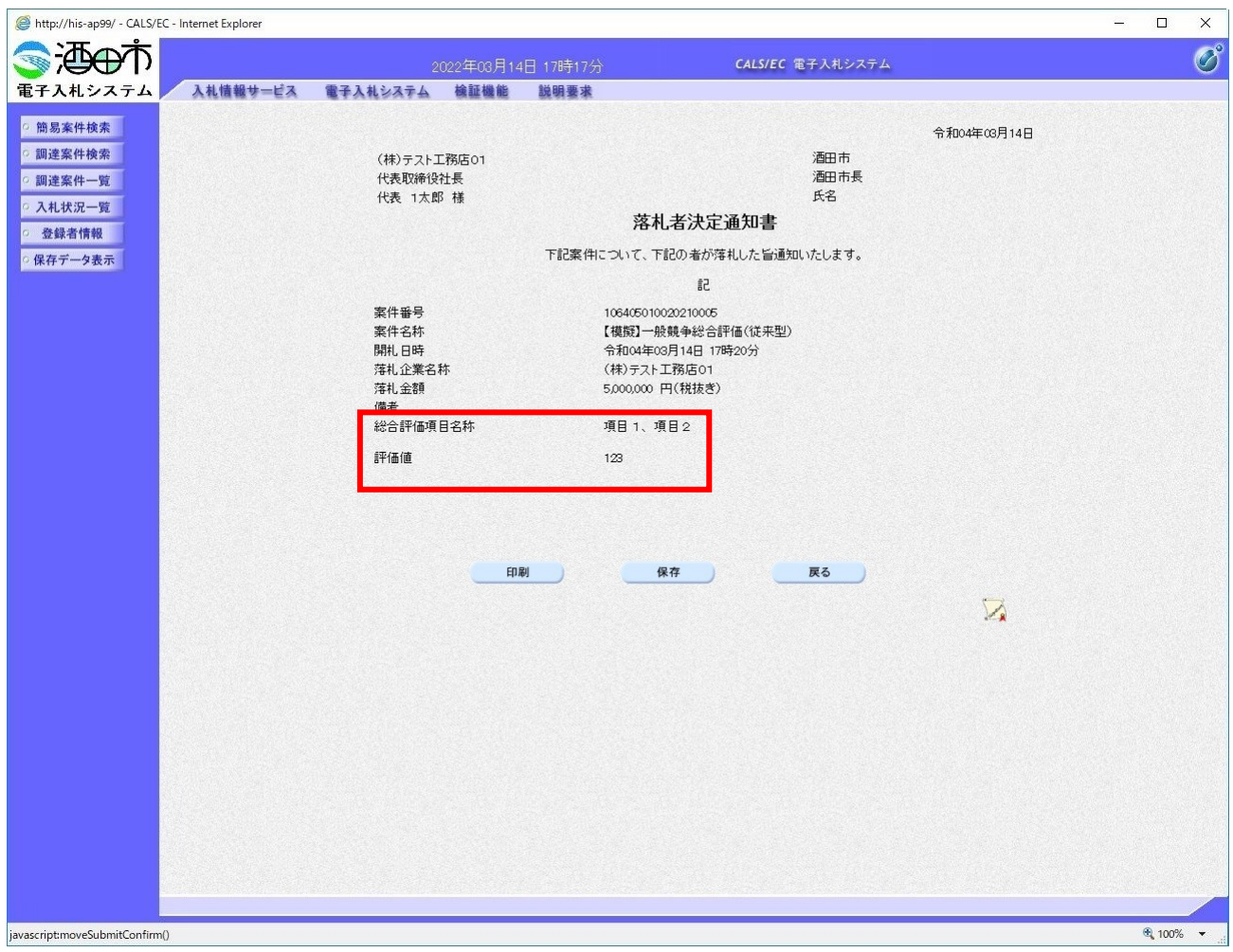